〔生徒配付資料①〕

## ZOOMを始める前に ZOOMの準備について (生徒用)

- **制服 か 体操服 で参加してください。 (外部の人間の進入を防ぐため)**
- **Classiで送られたIDとパスワードは新宮高校生以外に知らせ ない。**
- **オンライン上では、実際に面と向かって話す以上にマナーや モラルに気をつけてください。**
- **名前は5桁番号+名前(例)1年11組12番⇒11112新ぐーちゃん**
- **画面のスクリーンショットを撮らない。**

## ZOOMのインストール(iPhone/iPad)

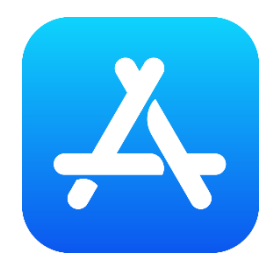

App Storeで「Zoom」と検索する。 「ZOOM Cloud Meeting」をインストールする。

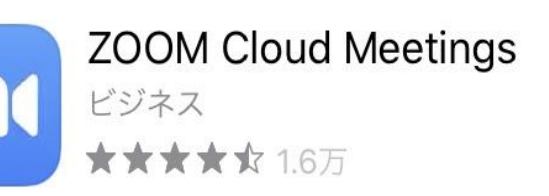

開く

**Schedule, start, or join a meeting with ease** 

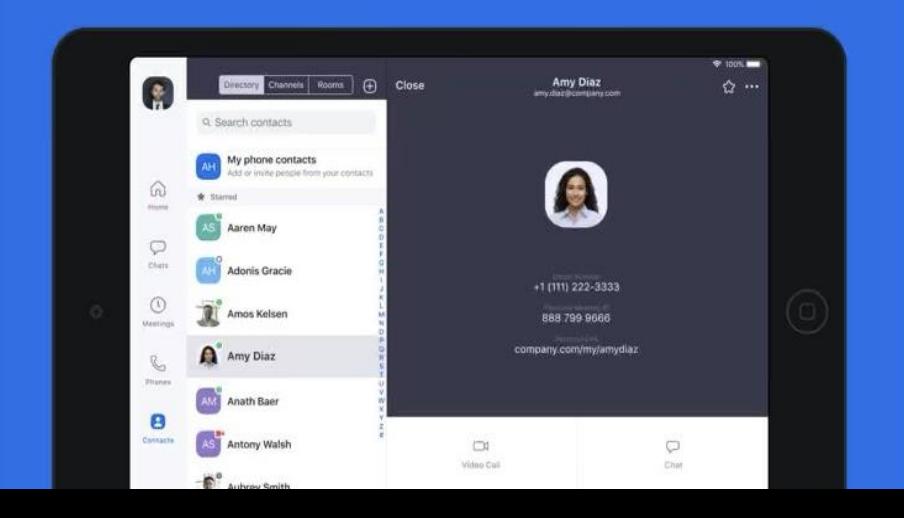

\*似たものが多くあるので注意!

2

## **\*セキュリティの観点から、常にア プリは最新の状態に更新すること!**

## ZOOMのインストール(Android)

Google Play (Play Store) で、「ZOOM」と検索する。 zoom ZOOM Cloud Meetings インストール zoom.us 「ZOOM Cloud Meeting」  $3+$  $4.0*$ 1億以上 をインストールする。 9万件のレビュー ダウンロード数 3 歳以上 ①

ズームは最大100人のためのビデオや画面共有で無料のHD会議アプ リです

\*似たものが多くあるので注意!

3

**\*セキュリティの観点から、常にア プリは最新の状態に更新すること!**

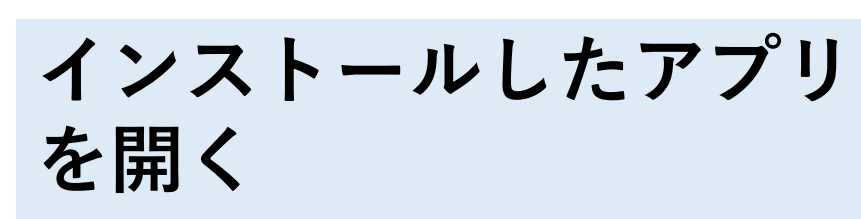

ミーティングの開始 外出時にビデオ会議を起動またはビデオ会議に参加

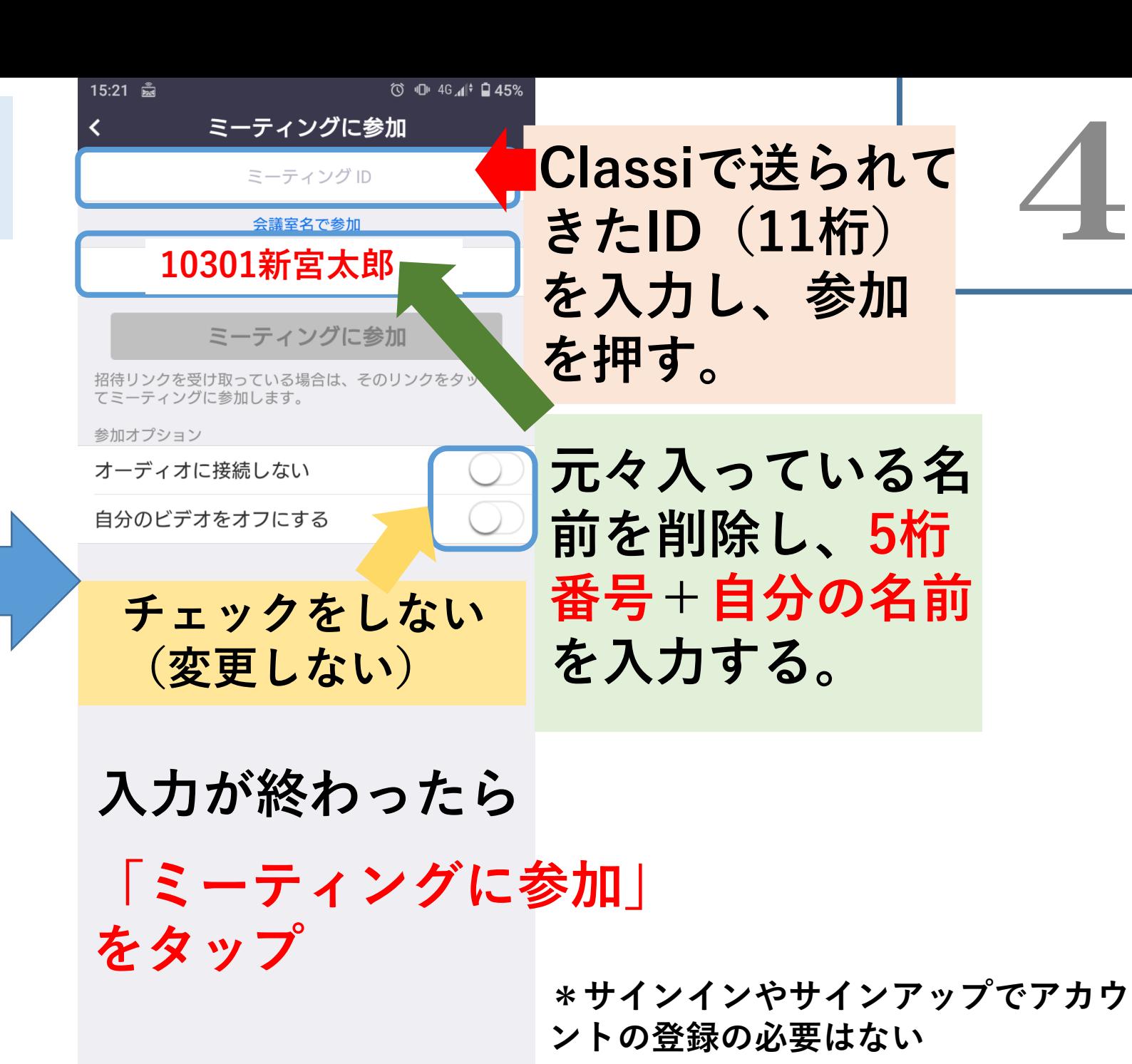

4

**「ミーティングに参加」 をタップ**

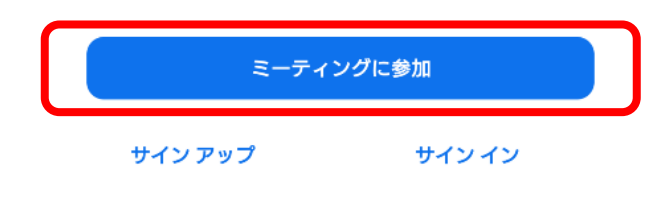

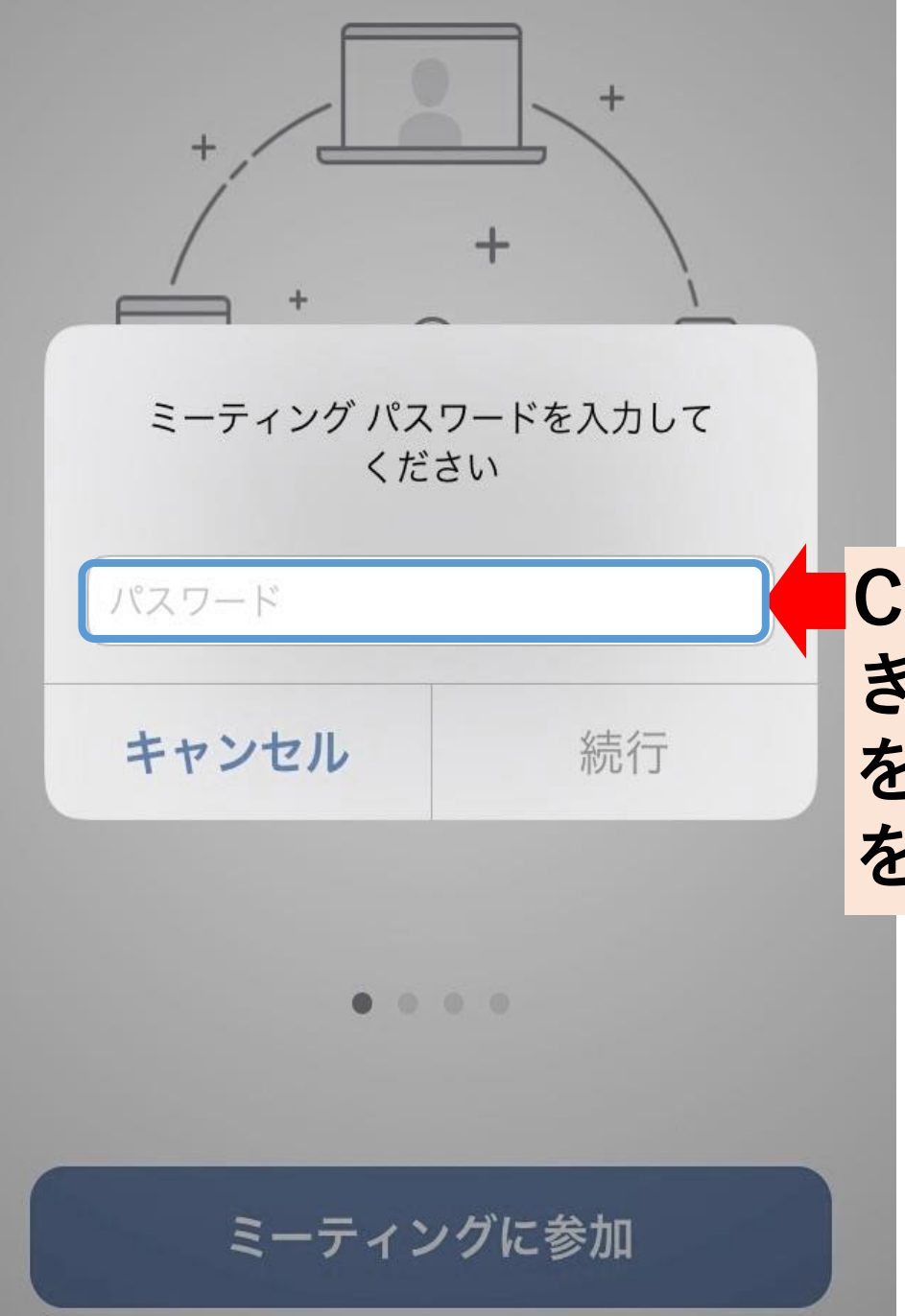

```
Classiで送られて
きたパスワード
を入力し、続行
を押す。
```
5

**①「ビデオ付きで参加」 をタップ**

**②「インターネットを 使用した通話」をタップ**

**\*ダイヤルインを使う と通話料が発生するの で使用しない。**

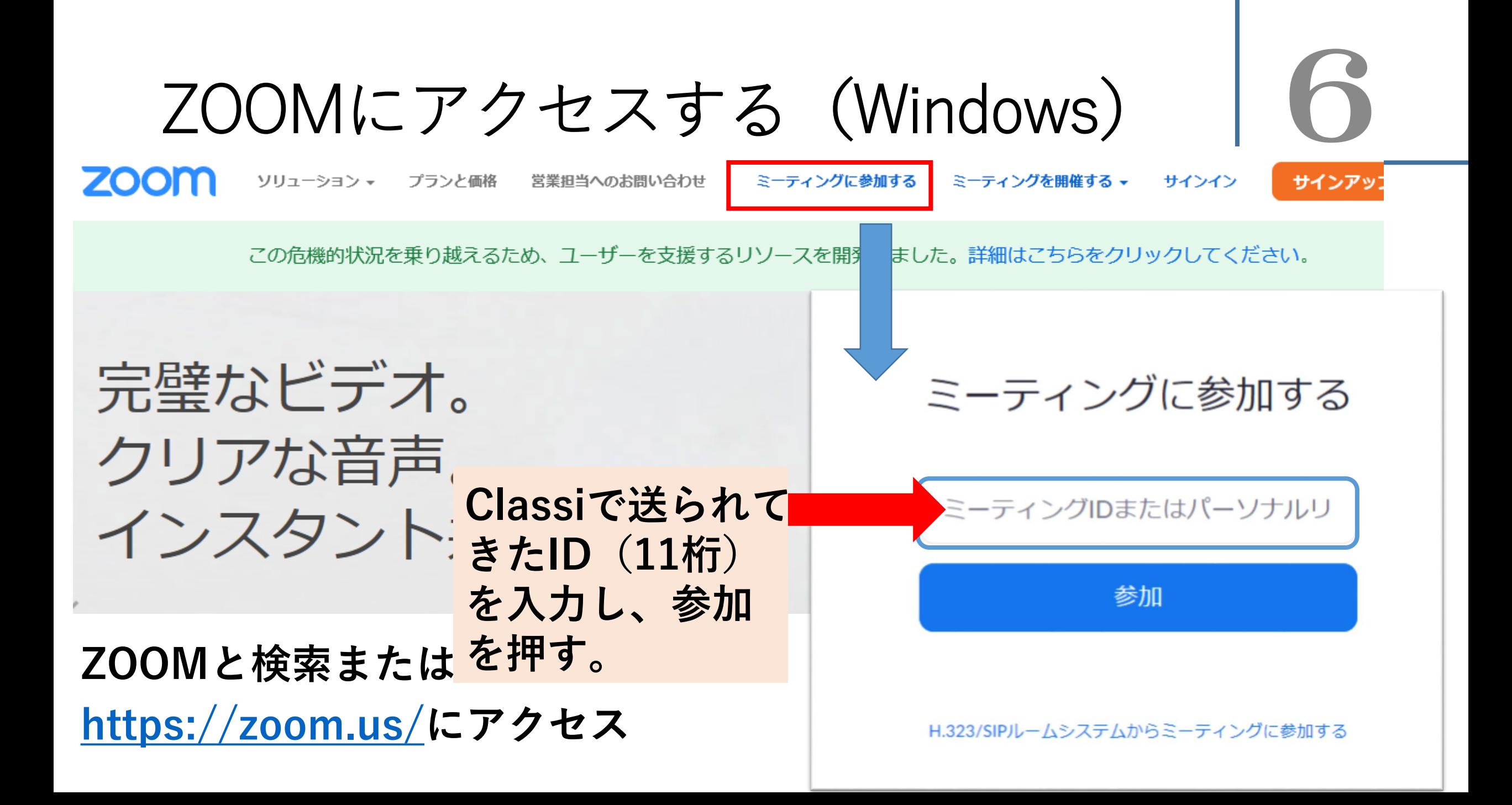

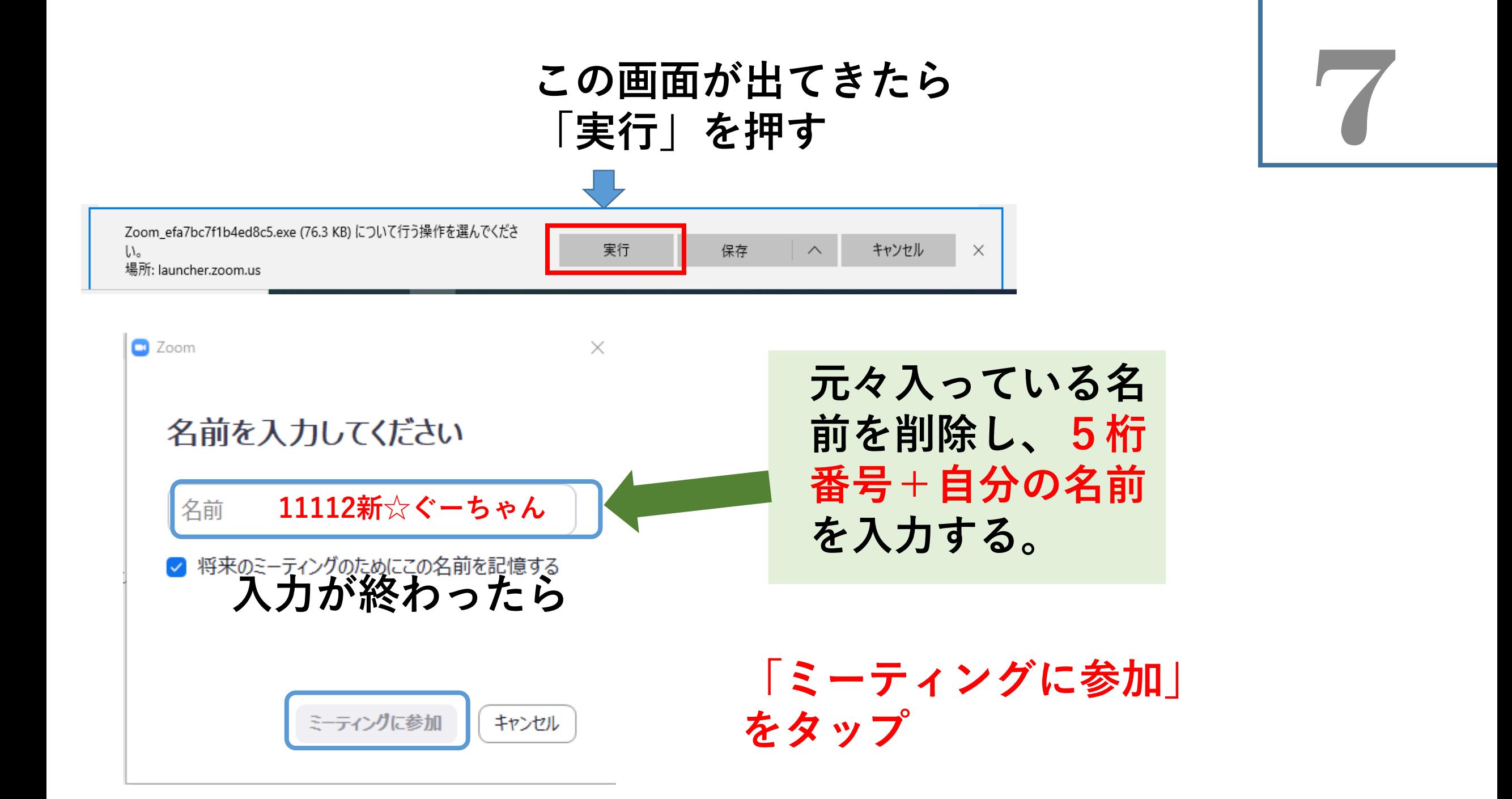

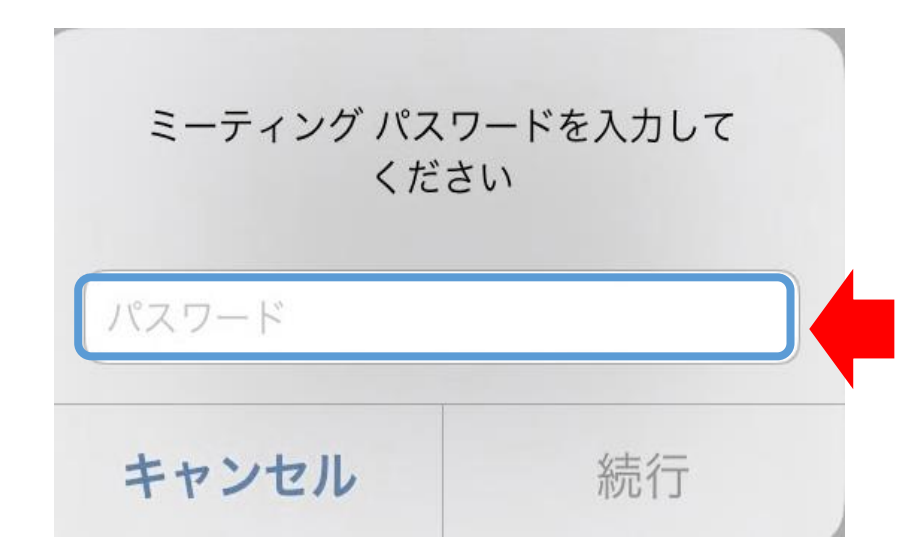

**Classiで送られて** 8 **きたパスワード を入力し、続行 を押す。**

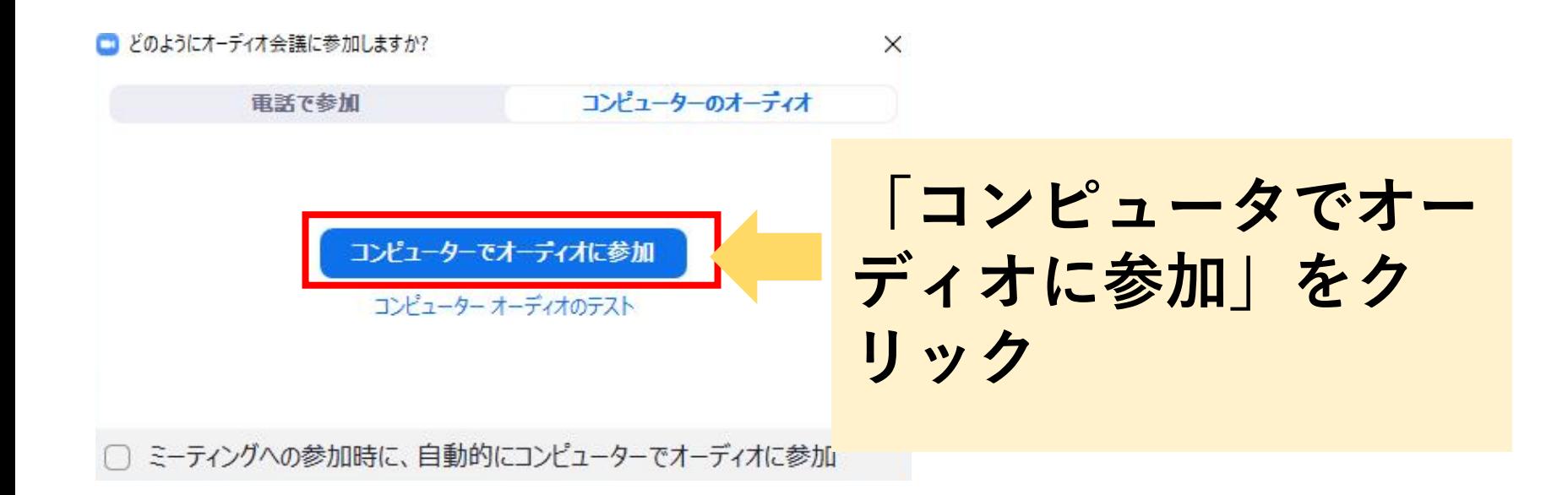